## **Come posso aggiungere una videocamera Foscam al mio Foscam NVR usando il monitor?**

Panoramica: questo articolo illustra la procedura per aggiungere una videocamera Foscam collegata alla LAN a un NVR Foscam tramite il browser web. Ciò comporta l'accesso diretto al sistema NVR tramite la sua interfaccia GUI. Un monitor, tastiera e mouse dovranno essere collegati direttamente all'NVR.

Nota: verificare che la videocamera Foscam sia collegata alla stessa LAN a cui è connesso l'NVR.

Passaggio 1: immettere il nome utente e la password dell'NVR per accedere a Monitor. Fai clic con il pulsante destro del mouse e vai a Menu → Aggiungi dispositivi → e accedi a Interfaccia dispositivi aggiuntivi

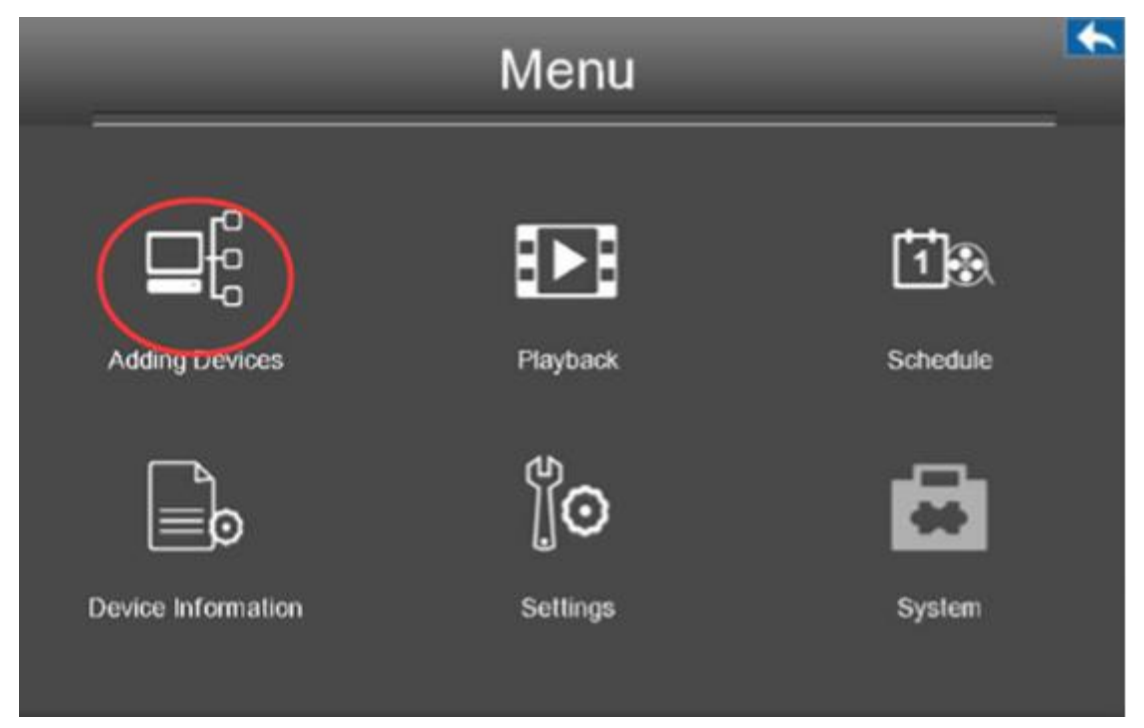

Passaggio 2: aggiornare l'elenco e selezionare la telecamera da aggiungere all'NVR.

• Utilizzare la barra di scorrimento se sulla LAN sono presenti più dispositivi per trovare la fotocamera.

• Dopo aver selezionato la fotocamera, fare clic sul pulsante Aggiungi.

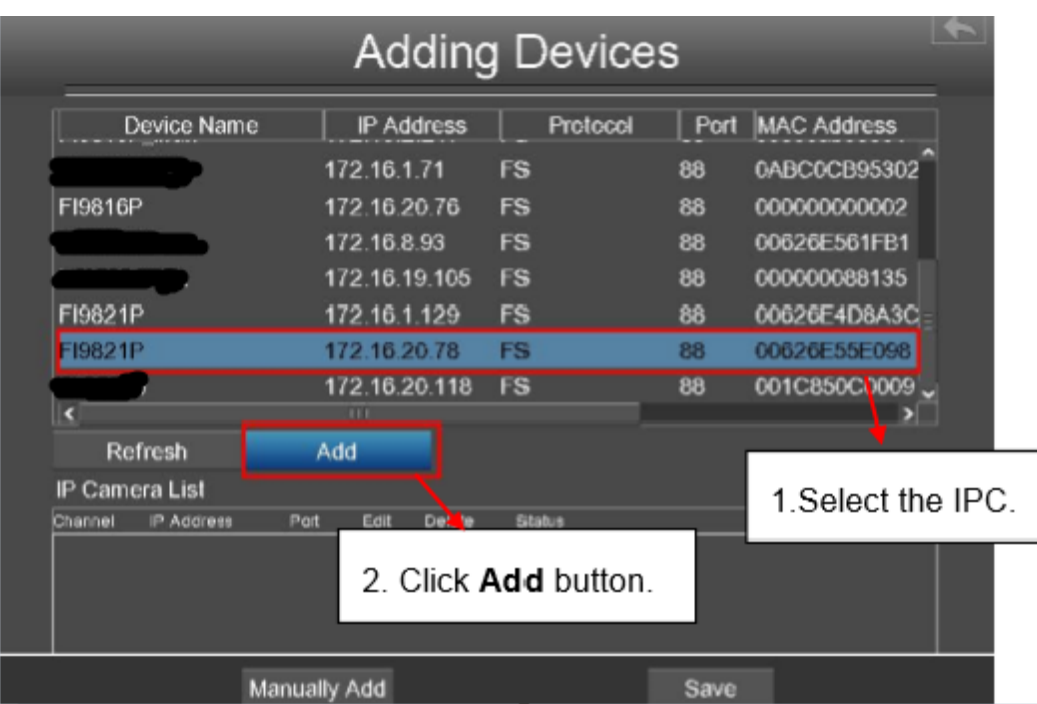

Passaggio 3: selezionare il canale; inserisci il nome utente e la password per l'aggiunta della videocamera, seleziona il canale (l'assegnazione della finestra sulla quale verrà visualizzato il feed video) e scegli il protocollo.

Definizioni di protocollo

Protocollo Foscam: telecamera IP ad alta definizione (HD) di Foscam

Protocollo MJ: telecamera IP Standard Definition (SD) di Foscam

ONVIF: telecamere IP di società terze che supportano il protocollo ONVIF.

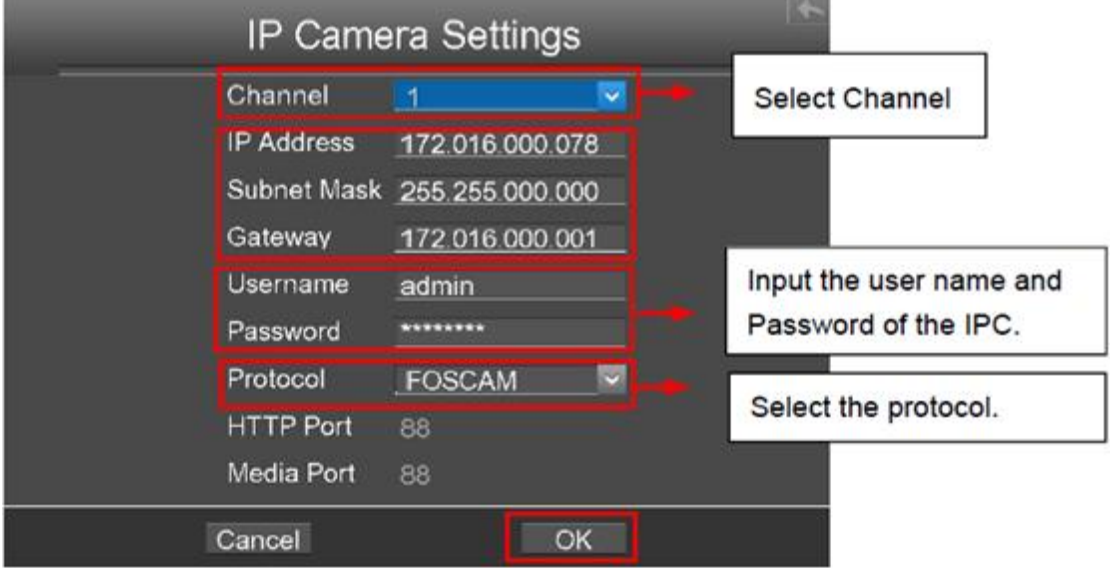

Passaggio 4: Fare clic sul pulsante OK per completare l'aggiunta della videocamera all'NVR; la telecamera verrà ora aggiunta all'elenco delle telecamere IP

Passaggio 5: fare clic su Salva per memorizzare la configurazione nell'NVR

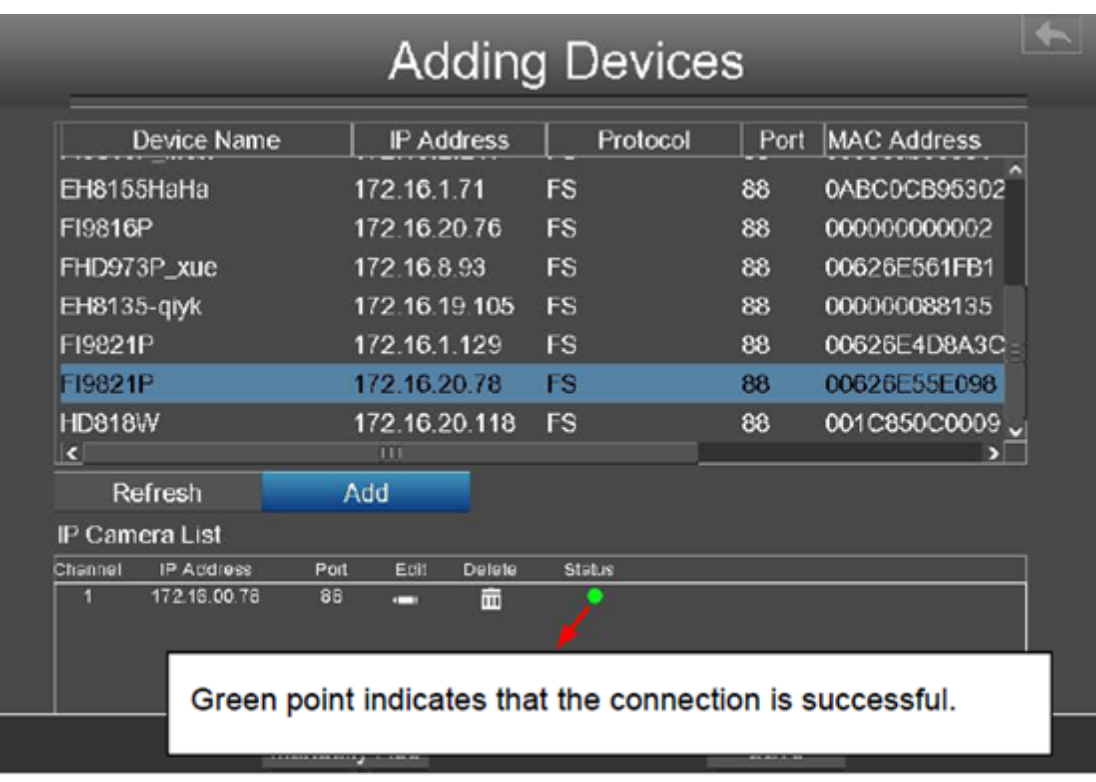

Passaggio 6: fare clic con il pulsante destro per tornare all'interfaccia del video live; la nuova videocamera verrà visualizzata nel canale destro.

Nota: assicurati di assegnare numeri di canale diversi a telecamere diverse in modo che vengano tutti monitorati e visualizzati di conseguenza. Si consiglia di mappare prima i canali del display e poi assegnarli di conseguenza.